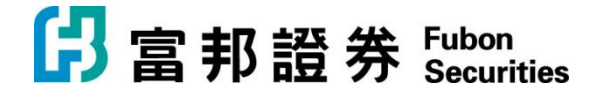

富邦證券(香港)有限公司 香港電氣道 169 號理文商業中心 41 樓 B 室 **Fubon Securities (Hong Kong) Limited** Unit B, 41F, Lee & Man Commercial Center, 169 Electric Road, Hong Kong Tel: (852) 2881 4567 Fax: (852) 2812 6269 E-mail: hkeb.sec@fubon.com

## 「富邦交易宝」Windows 版本【安装说明】

1. 下载「富邦交易宝」Windows 版本, 请连至官方网站

<https://www.fubonsec.com.hk/zh-hk/Custom/Download>

2. 下载后执行 smx\_Fbn\_9.40\_prof.exe,并依照画面指示安装

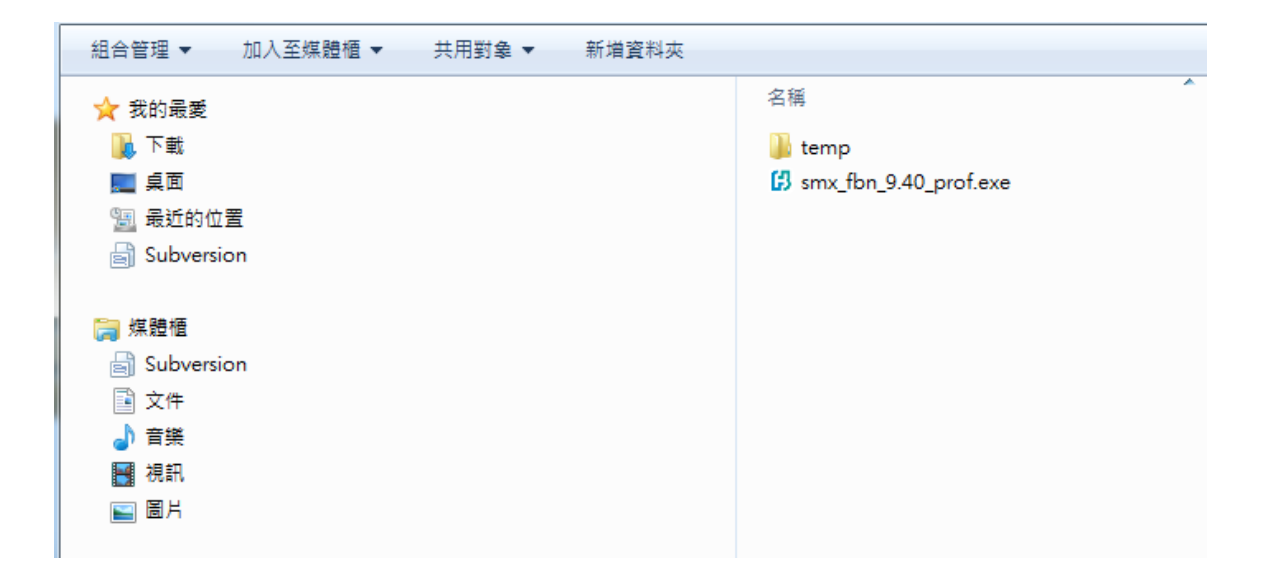

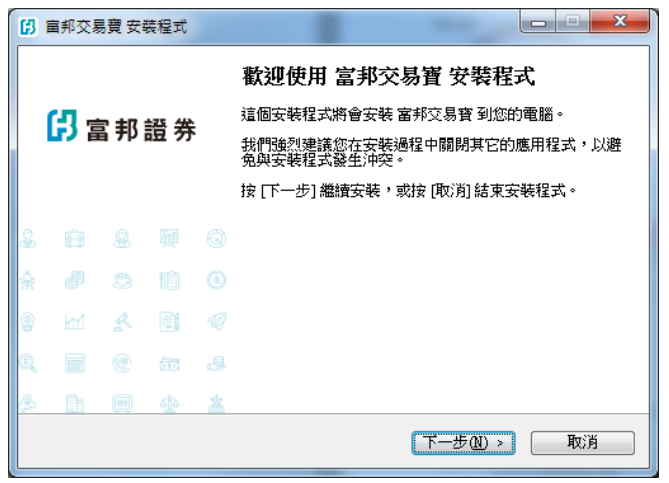

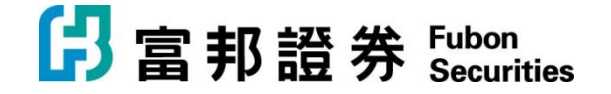

## 富邦證券(香港)有限公司

香港電氣道 169 號理文商業中心 41 樓 B 室 **Fubon Securities (Hong Kong) Limited** Unit B, 41F, Lee & Man Commercial Center, 169 Electric Road, Hong Kong<br>Tel: (852) 2881 4567 Fax: (852) 2812 6269 Fax: (852) 2812 6269 E-mail: hkeb.sec@fubon.com

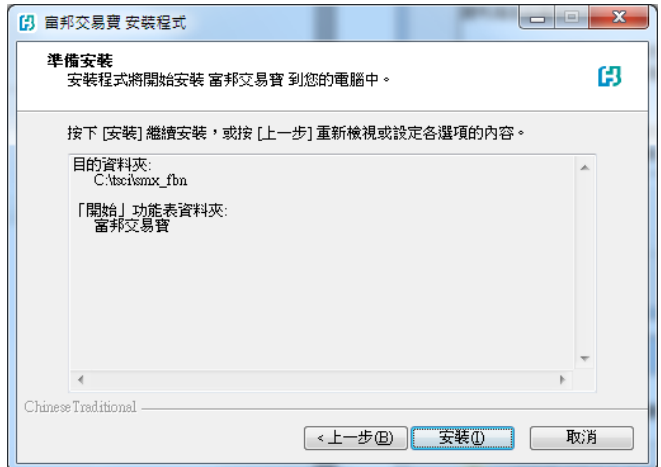

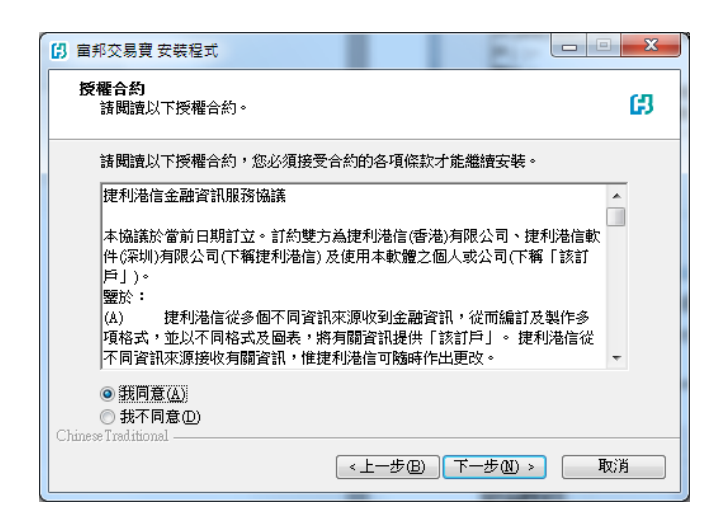

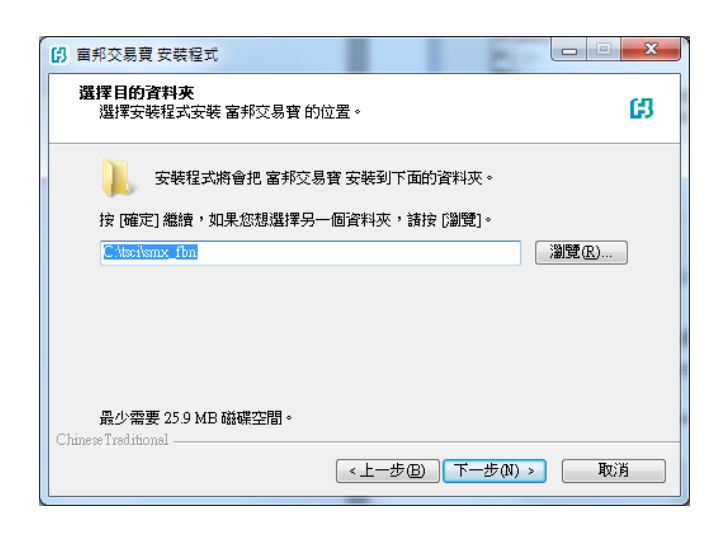

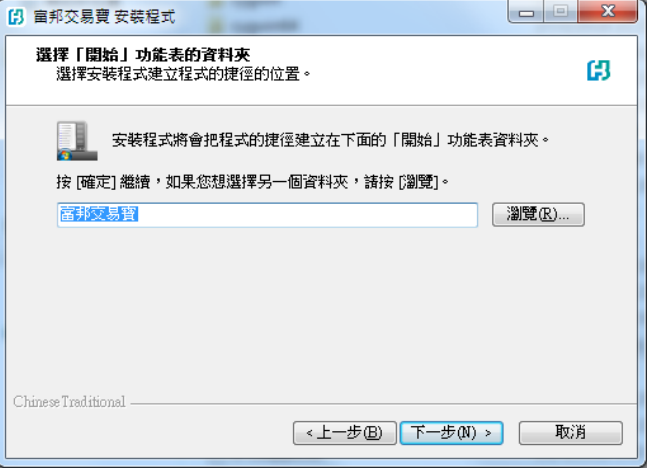

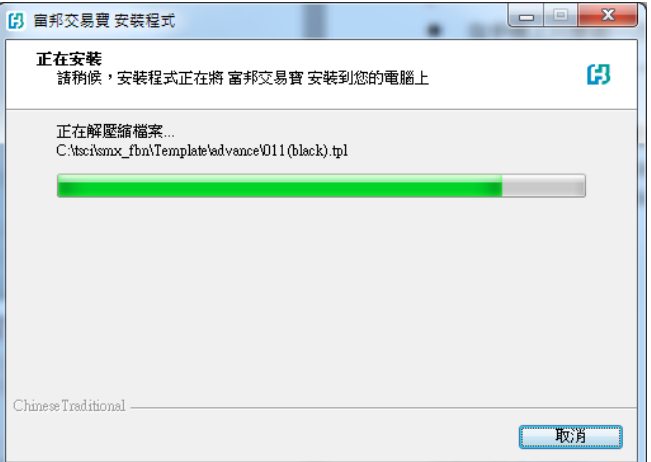

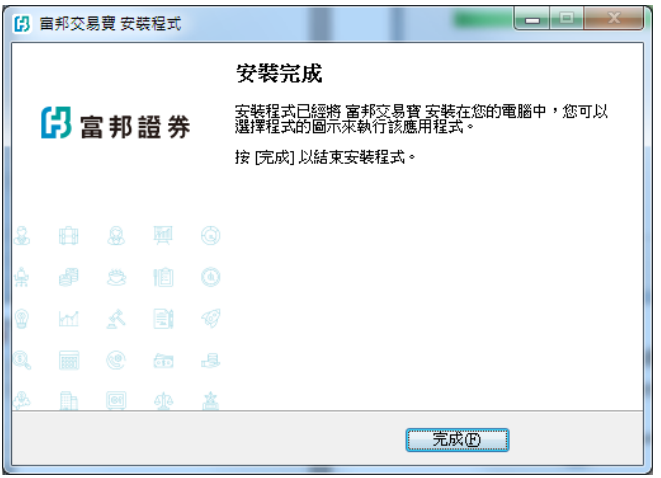

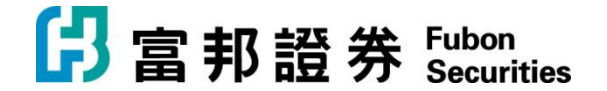

富邦證券(香港)有限公司 香港電氣道 169 號理文商業中心 41 樓 B 室 **Fubon Securities (Hong Kong) Limited** Unit B, 41F, Lee & Man Commercial Center, 169 Electric Road, Hong Kong<br>Tel: (852) 2881 4567 Fax: (852) 2812 6269 Fax: (852) 2812 6269 E-mail: hkeb.sec@fubon.com

3. 移至 开始->富邦交易宝 执行程序

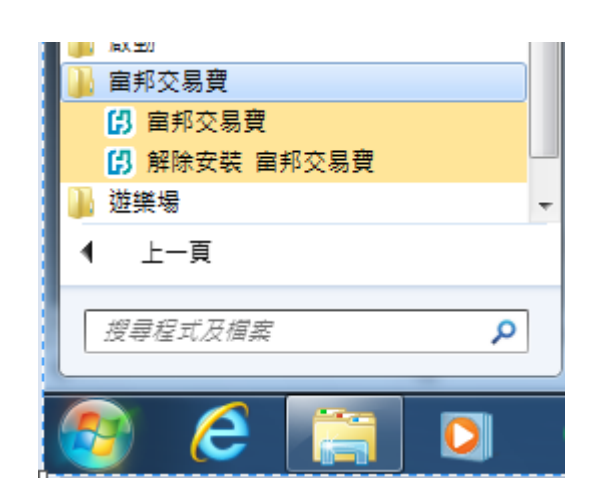

4. 登录「富邦交易宝」

输入帐户、密码和验证码后,按登录,系统会自动连接和选择服务器登入。

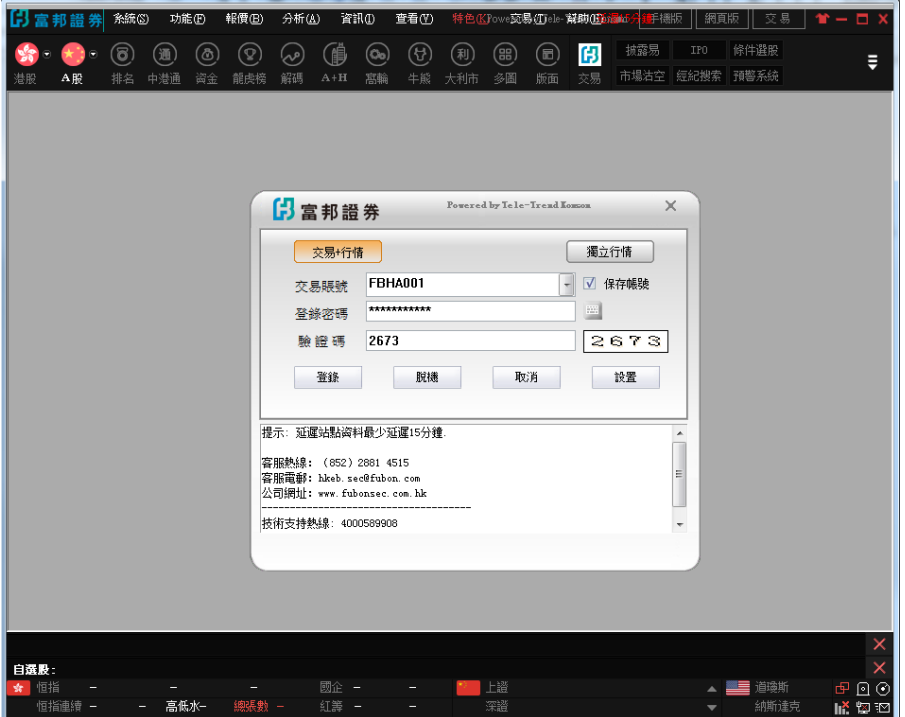

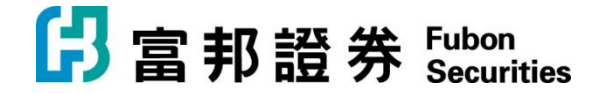

5. 出现「双重认证登录」画面

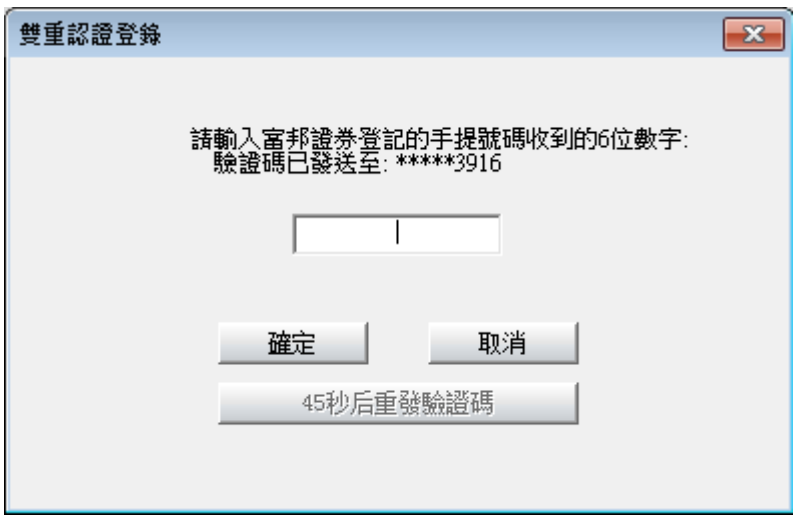

6. 在手机上打开「短讯」或收取电子邮件

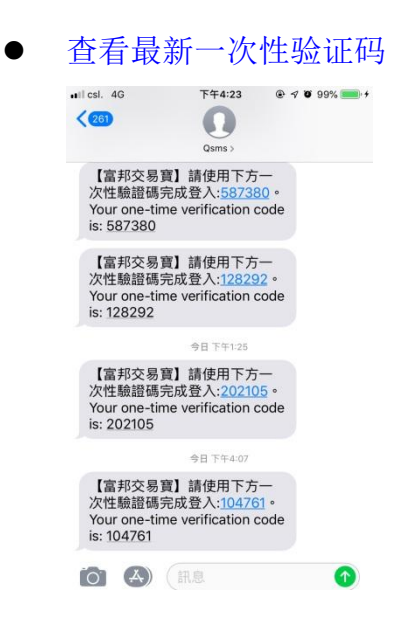

7. 输入一次性验证码后点击「确定」完成登录。

**6** 富邦證券 Fubon

富邦證券(香港)有限公司

香港電氣道 169 號理文商業中心 41 樓 B 室 **Fubon Securities (Hong Kong) Limited** Unit B, 41F, Lee & Man Commercial Center, 169 Electric Road, Hong Kong Tel: (852) 2881 4567 Fax: (852) 2812 6269 E-mail: hkeb.sec@fubon.com

8. 成功登入后,点击「交易」到资金持仓画面

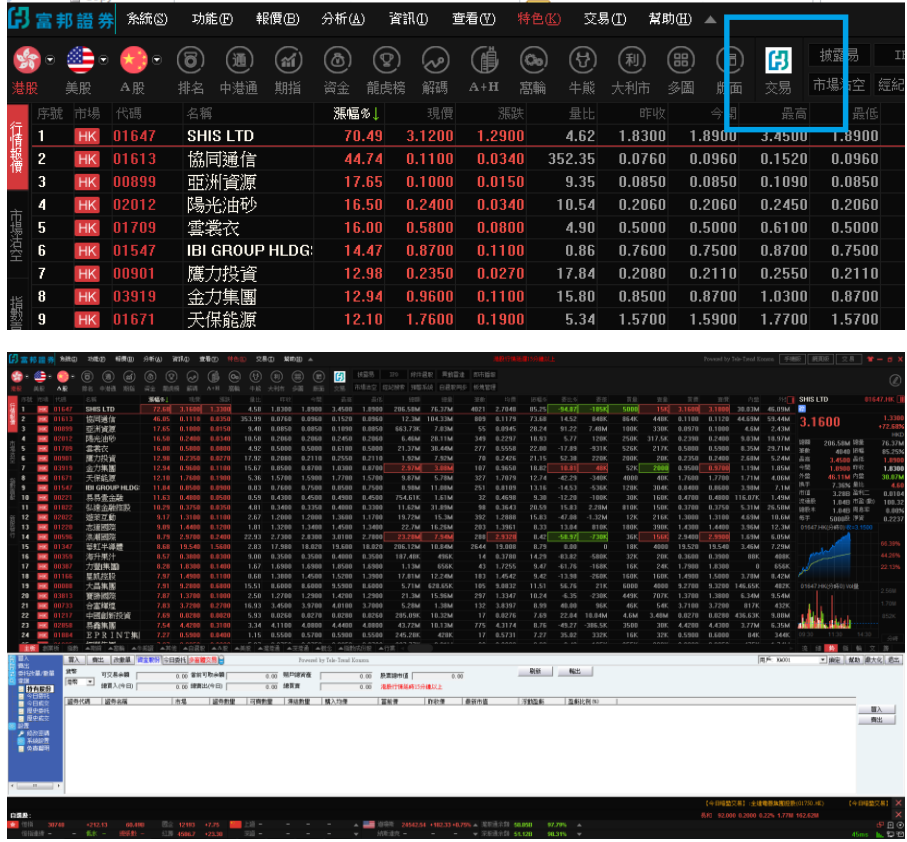

9. 点击「买入」或「卖出」开始进行交易。详细操作请参考「富邦交易宝」【Windows 版操作手册】。

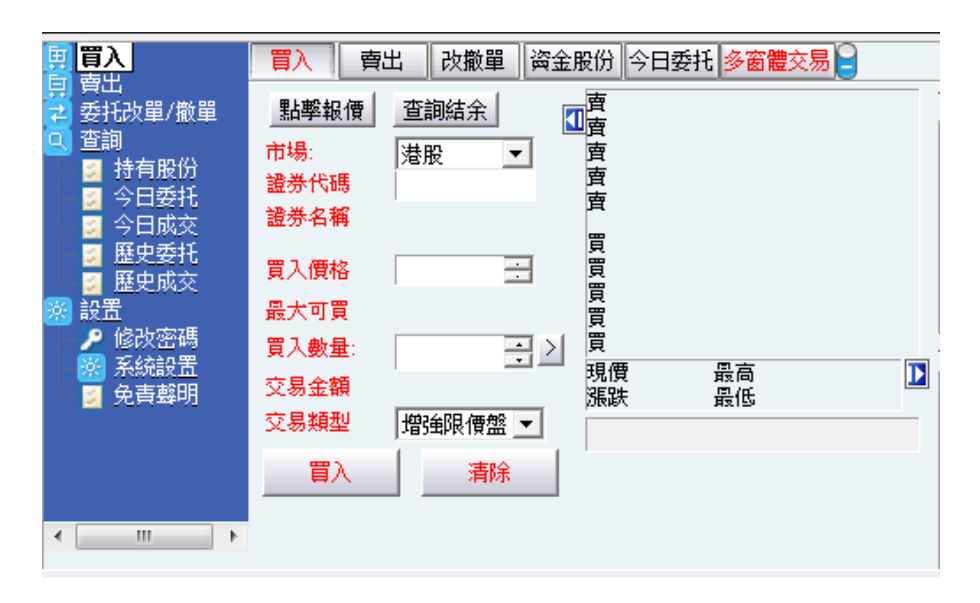